การตั้งค่าการใช้งาน proxy สำหรับใช้งานฐานข้อมูลออนไลน์ สำหรับ windows 11 มีขั้นตอนดังนี้

 $\ddot{\mathbf{Q}}$ Settings

- 1. คลิกที่สัญลักษณ์ Windows 11
- 2. คลิกที่ปุ่ม Settings

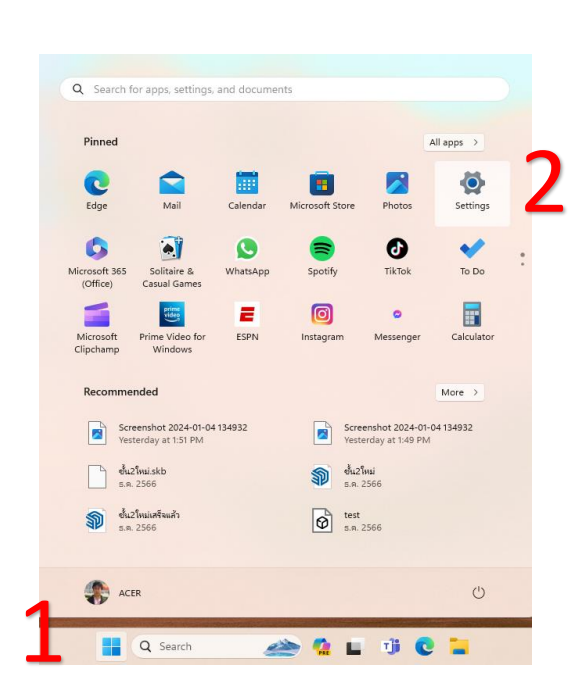

- 3. คลิกที่แท็บ Network & internet
- 4. คลิกที่แท็บ Proxy

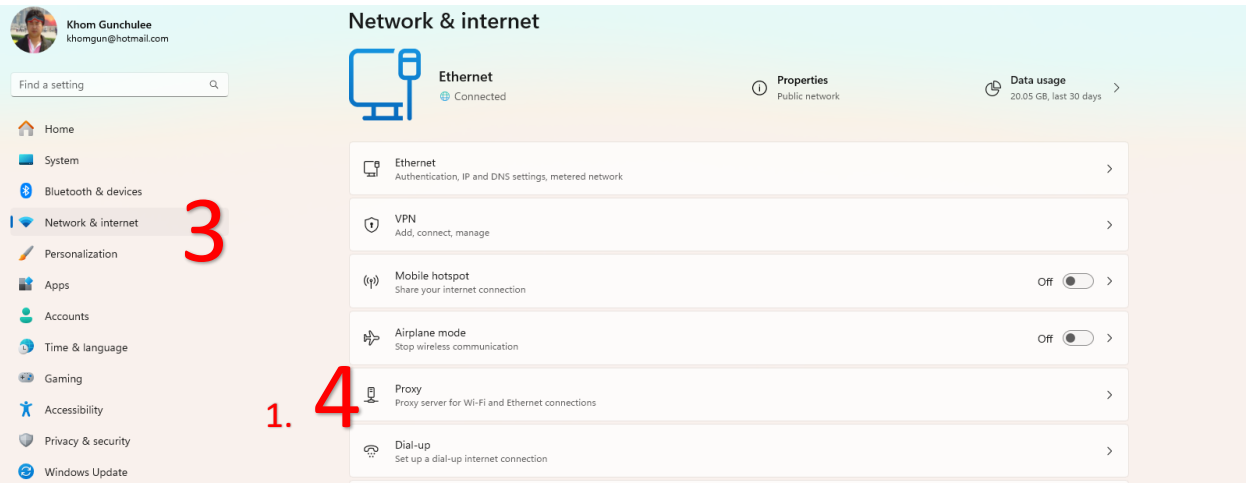

- 5. คลิกที่ปุ่ม Set up เพื่อเพิ่ม IP Address ของมหาวิทยาลัย
- 6. คลิกที่ปุ่ ม Use a proxy server จาก Off ให้เป็น ON
- 7. พิมพ์ IP Address 202.29.80.69 Port 8085
- $8.$  คลิกที่ปุ่ม Save

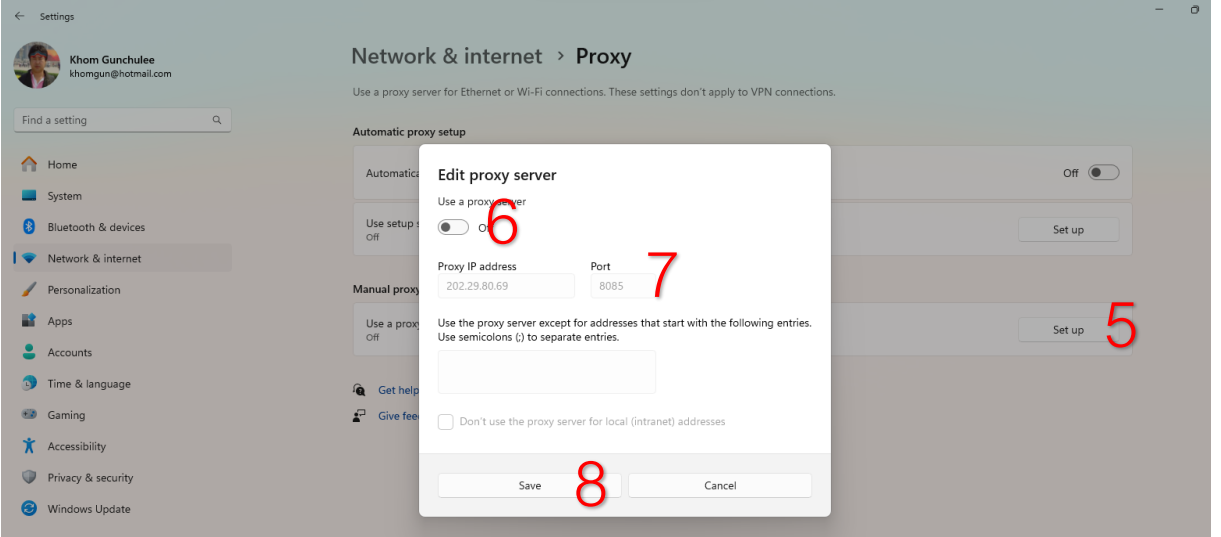

9. เปิด Browser เพื่อใช้งาน internet เรียกใช้งานเว็บไซต์ https://library.psru.ac.th

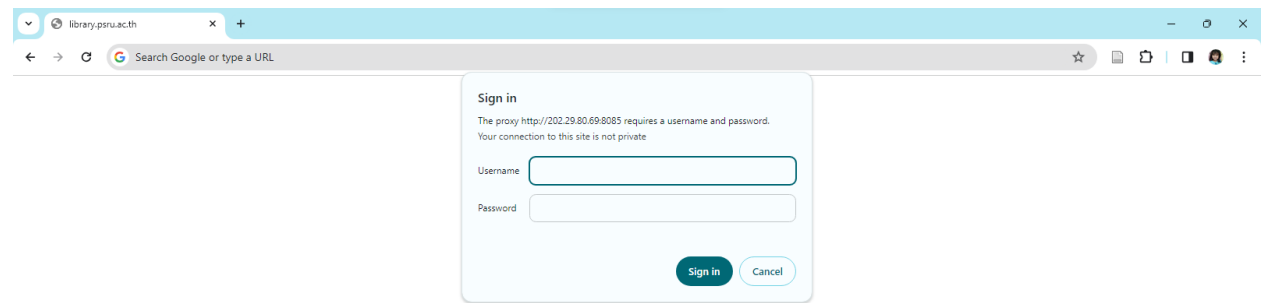

- $10.$  พิมพ์ Username = รหัสประจำตัวนักศึกษา Password = วันเดือนปีเกิด 8 หลัก
- $11.$ เมื่อเลิกใช้งาน proxy ให้ทำตามลำดับที่ 1-6 เปลี่ยน Use a proxy server เป็น Off เสร็จแล้วกดปุ่ม Save

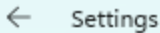

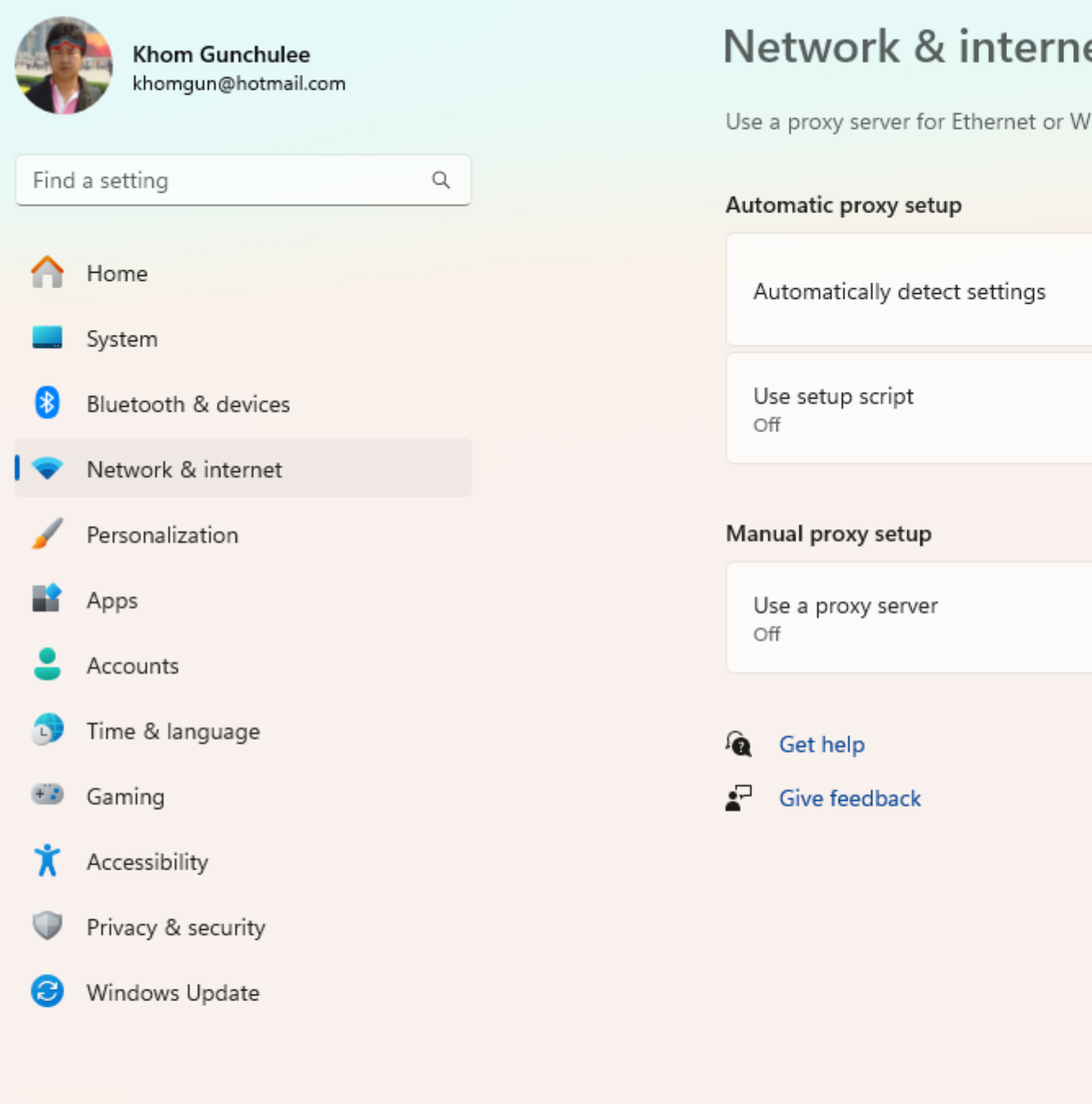

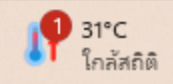

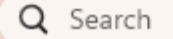

Use a proxy server for Ethernet or Wi-Fi con